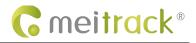

## MEITRACK MD600 User Guide and Function Explanation

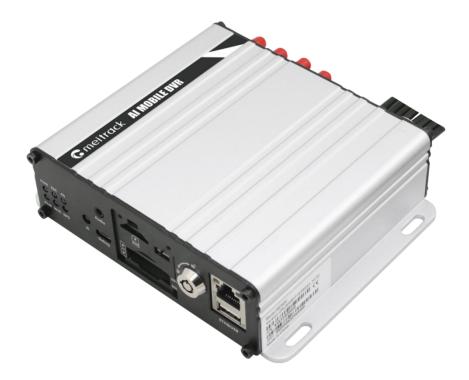

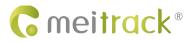

## Documentation

| File name  | MEITRACK MD600 User guide |               |                        |
|------------|---------------------------|---------------|------------------------|
| Project    | MD600                     | Creation date | 2023-09-20             |
|            |                           | Last updated  | 2023-09-20             |
| Subproject | User guide                | Total Pages   | 17                     |
| Version    | V1.0                      | Privacy       | External Documentation |

## Contents

| 1 Copyright and Disclaimer                | - 4 - |
|-------------------------------------------|-------|
| 2 Step-by-Step Quick Installation and Use | - 4 - |
| 2.1 Install The Device                    | - 4 - |
| 2.2 Configure The Device                  | - 9 - |
| 2.3 Login to The Platform                 | 12 -  |

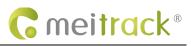

## 1 Copyright and Disclaimer

Copyright © Meitrack Group 2023. All rights reserved.

MEITRACK and  $\odot$  are trademarks that belong to Meitrack Group and its subsidiary.

The user manual may be changed without notice.

Without prior written consent of Meitrack Group, this user manual, or any part thereof, may not be reproduced for any purpose whatsoever, or transmitted in any form, either electronically or mechanically, including photocopying and recording.

Meitrack Group shall not be liable for direct, indirect, special, incidental, or consequential damages (including but not limited to economic losses, personal injuries, and loss of assets and property) caused by the use, inability, or illegality to use the product or documentation.

## 2 Step-by-Step Quick Installation and Use

Quick installation and use of the device require only the following 9 steps:

- (1) Insert the SD card lock key to open the SD card lock
- (2) Insert the SIM card into the SIM card slot
- (3) Load the SD card and hard drive
- (4) Connect the cameras, display, intercom handle, GSM antenna, WIFI antenna, GPS antenna
- (5) Connect the power supply and ACC (ACC must be connected to the positive terminal of the power supply, otherwise MDVR cannot be turned on)
- (6) Set the IP and PORT of the connected platform
- (7) Set up the data transfer network
- (8) Set your login username and password
- (9) Log in to the platform for video surveillance, search, call

## 2.1 Install The Device

(1) Insert the SD card lock key to open the SD card lock

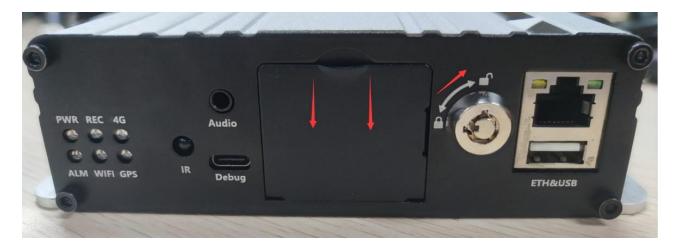

(2) Install the SIM card and SD card, and then lock the SD card lock back. (Note: After closing the card cover, you need to lock it with the key to ensure that the video function starts normally)

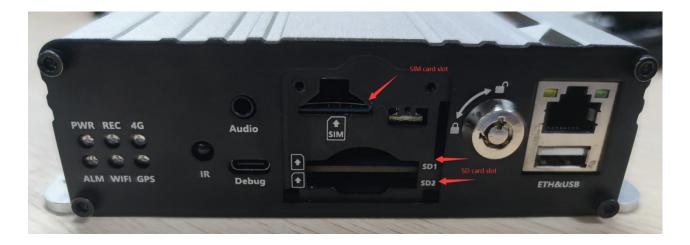

 $(\mathbf{3})$  Unscrew the four screws on the upper part of the housing and open the top cover.

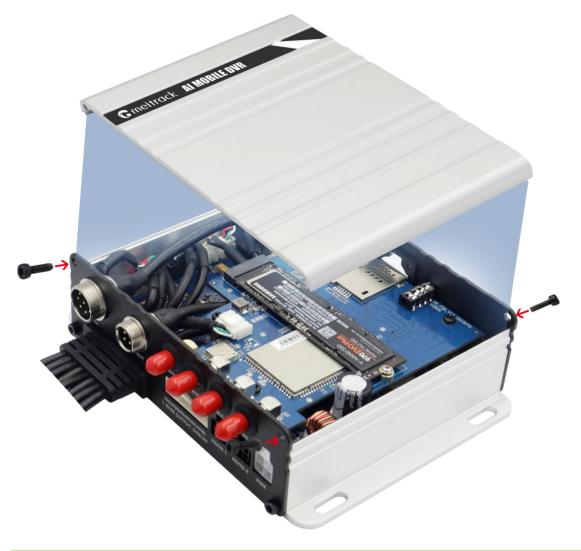

**G** meitrack<sup>®</sup>

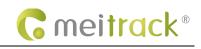

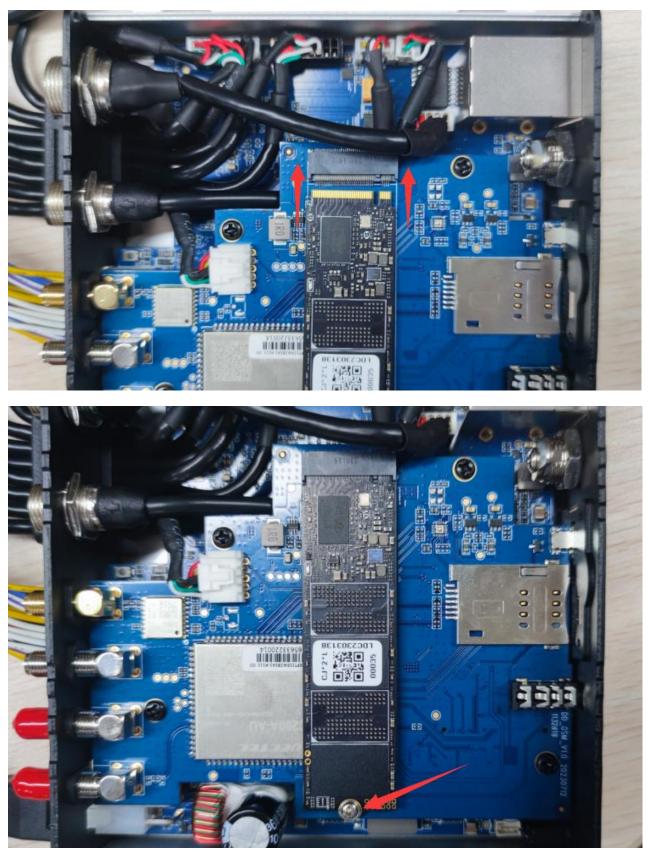

Insert the hard disk into the slot and fix it with screws, then reassemble the housing.

(3) Connect six cameras, display, GPS antenna, GSM antenna, WiFi antenna, and power cable.

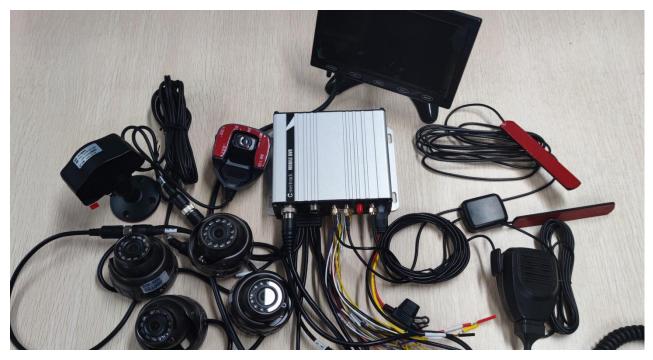

Connect the power cable to PWR Connect 1~6 cameras to AV IN1~IN6 Connect the display to AV-OUT/VGA Connect the intercom handle to MIC&SPK Connect WIFI antenna (otherwise you can't use WIFI properly), GPS antenna, 3G/4G antenna

(4) Supply power to the device and connect the ACC (Note: During testing, the recording function will only be enabled when the ACC is connected to the positive terminal of the power supply and the SD card cover is closed.)

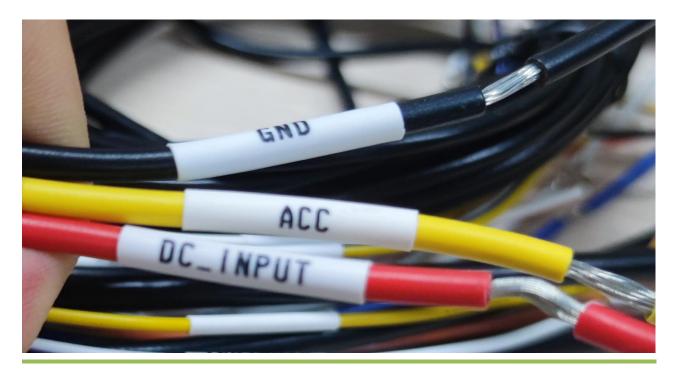

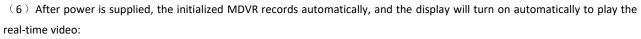

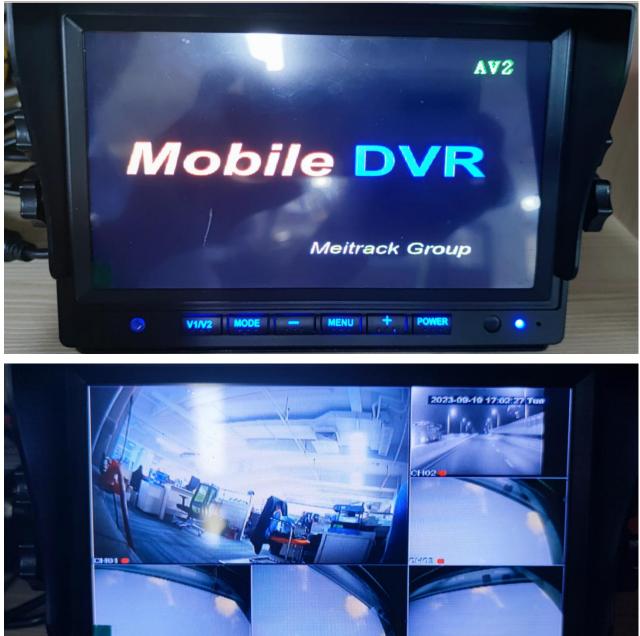

## 2.2 Configure The Device

After installing the device, you need to connect and configure the device by connecting to the network and the platform server. There are three ways to configure: connect USB to a computer for software configuration, send text messages for configuration, or remotely configure after connecting to the platform. Below is the introduction to how to use the Meitrack Manager software for quick configuration.

**C** meitrack®

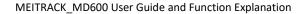

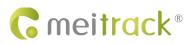

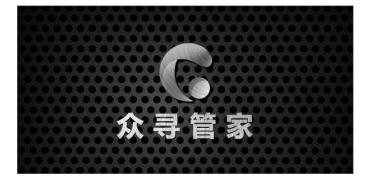

First of all, you must install the Meitrack Manager software (which can be downloaded from the official website www.meitrack.com). After installation, connect the type C data cable to the PC, you can configure it by following the steps below:

### (1) Configure the IP and PORT for data upload to the server:

| PRS Tracking        |             |        |      |       |
|---------------------|-------------|--------|------|-------|
| Para Setting        |             |        |      |       |
| GPRS                | Close O TCP |        |      |       |
| IP/Domain           | 67.203.15.7 | $\sim$ | Port | 50005 |
| Backup IP/Domain    |             |        | Port |       |
| GPRS Timezone(mins) | 0           |        |      |       |

Configuration data upload the IP and PORT to send SMS command: 0000,A21,1,67.203.15.7,50005,APN( 如 internet),APN USER,APN PASSWORD

(2) Set the FTP server IP for the device to upload video data to the specified FTP server:

| TP Setting         |                 |           |       |  |  |
|--------------------|-----------------|-----------|-------|--|--|
| FTP Enabled        |                 |           |       |  |  |
| IP/Domain          | 67.203.13.43    | Port 9876 | -     |  |  |
| User Name          | Meitrack        | Password  | ***** |  |  |
| Remote Directory   | 865235054855982 |           |       |  |  |
| Maximum File Size( | MB) 1024        |           |       |  |  |

(3) Set up the network connection:

There are three ways to network the device: mobile network (3G/4G), WIFI network, and Ethernet. The priority of the networking mode is Ethernet >WIFI Network > Mobile Network, which means that in automatic mode, if the device is connected to Ethernet, then the WIFI connection and the mobile network connection will be disabled.

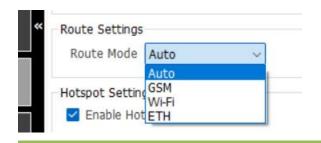

Use SMS text messages for setup:

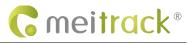

#### Configure mobile network:

Input the APN, APN user name, and APN password, and click SET to save the information.

| PPPoE Settings     |  | Check Network Information |
|--------------------|--|---------------------------|
| User Name Password |  |                           |
| r Tracking Setting |  | Set                       |

To configure the WiFi network:

As shown below, input the SSID and the corresponding password of WIFI, and click "SET" to connect to the WIFI network. At the same time, you can click "REFRESH" to search the nearby WIFI list for networking.

| A local second | ttings        | Nearby WiFi List |  |  |
|----------------|---------------|------------------|--|--|
| 'iFi Mode      | Auto ~        |                  |  |  |
| SID            | Meitrack      |                  |  |  |
| ≅Y             | 88888888 Add  |                  |  |  |
| ly WiFi        | d Meitrack_5G |                  |  |  |
|                |               |                  |  |  |
|                |               |                  |  |  |
|                |               |                  |  |  |
|                |               |                  |  |  |
|                |               |                  |  |  |

#### Configure Ethernet network:

Fill in the network IP, subnet, gateway, preferred DNS server, alternate DNS server

| Ethernet Settings |               |                                |     |
|-------------------|---------------|--------------------------------|-----|
| IP Address        | 192.168.3.249 |                                |     |
| Subnet Mask       | 255.255.255.0 | Preferred DNS Server 233.5.5.5 |     |
| Default Gateway   | 192.168.3.1   | Alternate DNS Server 233.6.6.6 | Set |

(5) Make sure the SD card is installed correctly, when you use it for the first time in the MDVR device, the system will initialize the SD card automatically when it detects that the format is not correct. Make sure the SD card has been initialized, if it shows "No Error", it means the initialization is complete.

| Disk  | Driver Type |   | Current Disk | Free Space(MB) | Capacity(MB) | Free Space(%) | Error Flag |   | Driver Serial Number | Format Hard Disk |
|-------|-------------|---|--------------|----------------|--------------|---------------|------------|---|----------------------|------------------|
| Disk1 | Read-write  | ~ | ~            | 60386          | 60391        | 99.99%        | No error   | ~ | 3                    | Format           |
| Disk2 | Read-write  | ~ |              | 0              | 0            | 0.00%         | No drive   | ~ | 0                    | Format           |

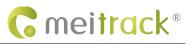

## 2.3 Login to The Platform

Login to <a href="https://mdvr.trackingmate.com/">https://mdvr.trackingmate.com/</a>, enter the corresponding password.

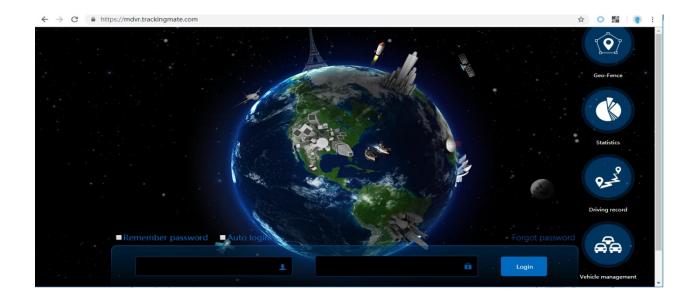

#### Add a device:

Open "Management Center", "Account Device Management", right-click the account icon, click "Add New Terminal", fill in the relevant information, the IMEI must be the same as that of the device itself. The IMEI here must be consistent with that of the device itself, otherwise, the platform cannot recognize it. Modify the expiration time, and click "Submit", and the corresponding number of years will be consumed:

| Account/Tracker Management                                                                                                    | • 8 |
|----------------------------------------------------------------------------------------------------|-----|
| Enter tracker/user name to I Q Template                                                                                                    |     |
| Users                                                                                                    |     |
| <ul> <li>admin test(admin:44pcs)</li> <li>Add new sub account</li> <li>Add new tracker</li> <li>Add existing account</li> <li>Add existing tracker</li> <li>Add existing tracker</li> <li>Modify account info</li> <li>Send message</li> <li>Search subuser</li> <li>Search tracker</li> <li>Transfer credit</li> </ul> |     |

## **G** meitrack®

### MEITRACK\_MD600 User Guide and Function Explanation

| in        | Account/Tracker Mana                                  | Add new tracker                            | 00                            | • * |
|-----------|-------------------------------------------------------|--------------------------------------------|-------------------------------|-----|
| RI        | Enter tracker/user nar<br>Us<br>III 😭 🧣 admin_test(ad | IMEI:<br>Tracker password<br>Tracker name: | 861107039322830               |     |
| he        |                                                       | SIM number:<br>Model:<br>Expiry date:      | Select a tracker   2018-09-27 |     |
|           |                                                       | Tracker icon                               |                               |     |
| ME<br>GP  |                                                       | V                                          |                               |     |
| 6:<br>2:4 |                                                       |                                            | Submit                        |     |

### Check if the device is online:

If the "signal icon" with a green grid appears, it means that the device is successfully online:

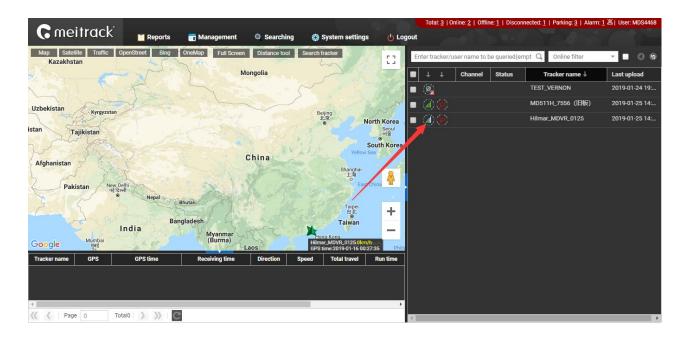

## Monitoring:

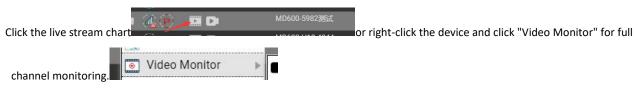

MEITRACK\_MD600 User Guide and Function Explanation

| Image: Second state   Image: Second state   Image: Second state   Image: Second state   Image: Second state   Image: Second state   Image: Second state   Image: Second state   Image: Second state   Image: Second state   Image: Second state |                                                                                                    |
|----------------------------------------------------------------------------------------------------|----------------------------------------------------------------------------------------------------|
| Real-time audio and video                                                                                                    | 000                                                                                                  |
| Players Stream Stream Snapshot Record Full Start<br>MD600-5982测试 CH1 21KB/s                                                                                                    | ▲ Stop<br>MD600-5982测试 CH2 84KB/s                                                                    |
| 2023-00-20 01:08:18                                                                                                    | CH02<br>22.50813N 114.056545E<br>DKmt11IME.4EH DISE.5Km                                              |
| CH01<br>22.509913N 114.056585E<br>0Km/H TIME:46H DIST:0Km                                                                                                    | MD600-5982测试 CH3 40KB/s 2<br>2023-00-20 D1:08:18<br>222:03813N 114:005085E<br>CKmH TIME:X8H DIST:0Xm |
| MD600-5982測试 CH4 38KB/s ②<br>FOT25-00-20 D1:0E:18<br>CH22:505013N 114 0056362<br>Ofmet TIME: 40H D151 Rote:<br>1(6)                                                                                                    | MD600-5982测试 CH6 54KB/s ②                                                                            |

If you are clicking on a single channel camera, such as CH1

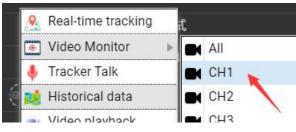

Copyright © Meitrack Group 2023. All rights reserved.

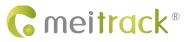

Then only the corresponding channel camera can be played:

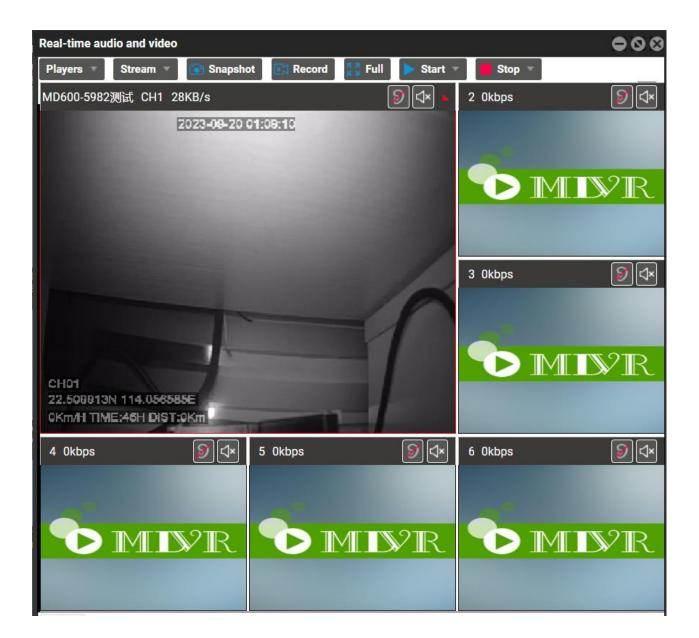

#### Video playback retrieval:

Click the playback icon or right click "Video playback", select the corresponding camera channel, select the corresponding time period, then you can play back the video.

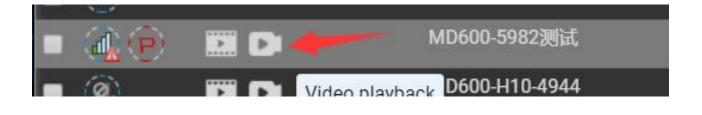

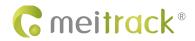

## MEITRACK\_MD600 User Guide and Function Explanation

|   |   |         | 10                                                                                                    |                                                                                                    |                |
|---|---|---------|----------------------------------------------------------------------------------------------------|----------------------------------------------------------------------------------------------------|----------------|
| ÷ | t | Channel | Status                                                                                                    | Tracker name 🗸                                                                                       | Last upload    |
| 0 |   |         |                                                                                                    | TEST_VERNON                                                                                          | 2019-01-24 19: |
|   |   |         |                                                                                                    | MD511H_7556 (旧板)                                                                                     | 2019-01-25 14: |
|   |   |         | Video Mi<br>Video Mi<br>Tracker <sup>*</sup><br>Stop Tall<br>History c<br>Video pla<br>Trip repo<br>Parking i<br>Event rep<br>Send cor<br>O Paramet | Falk<br>c<br>lata report<br>ayback<br>rt<br>report<br>port<br>port<br>mmand<br>er settings<br>etting | 2019-01-25 14: |

|                                                                                                    | Sea     | Search Video Record |    |               |             |    |          |
|----------------------------------------------------------------------------------------------------|---------|---------------------|----|---------------|-------------|----|----------|
| 1                                                                                                    | Rec     | Record From:        |    |               | All Storage |    |          |
|                                                                                                    | Ev      | Event:              |    | Select events |             |    | ۳.       |
|                                                                                                    | ( Jan   |                     |    | anuary 2019 👻 |             |    | >        |
| and the second second second second second second second second second second second second second second second | s       | м                   | т  | w             | т           | F  | S        |
|                                                                                                    | 30      | 31                  | 1  | 2             | 3           | 4  | 5        |
|                                                                                                    | 6<br>13 | 14                  | 15 | 16            |             | 18 | 12<br>19 |
|                                                                                                    | 20      | 21                  | 22 | 23            |             | 25 | 26       |
|                                                                                                    | 27      | 28                  | 29 | 30            | 31          | 1  | 2        |
|                                                                                                    | 3       |                     | 5  | 6             | 7           | 8  | 9        |
|                                                                                                    | Sta     | rt time:            |    | 00:0          | 00:00       |    | Ψ.       |
| 00:00:00 🖬 - 00:00:00 🛐                                                                                          | End     | time:               |    | 23:5          | 59:59       |    | *        |
|                                                                                                    |         | annel:              |    |               |             | 3  | ٣        |
| Tracker File FTP File                                                                                            |         |                     | 5  | Search        |             |    |          |
| Index Channel Time Period Alarm type Storage type File Size Play Upload Cancel Upload P                          |         |                     |    |               |             |    |          |
|                                                                                                    |         |                     |    |               |             |    |          |
|                                                                                                    | L .     |                     |    |               |             |    |          |
|                                                                                                    |         |                     |    |               |             |    |          |

| 1                                                                                        | Sean     | ch Vid   | eo Rec | All Storage<br>OS/Input 1 active,<br><b>w T F</b><br>1 2 3 4<br>3 9 10 11<br>5 16 17 18<br>2 23 24 25<br>3 0 31 1<br>5 6 7 8<br>0000:000 ~ |        |      |          |
|------------------------------------------------------------------------------------------|----------|----------|--------|----------------------------------------------------------------------------------------------------|--------|------|----------|
| 1                                                                                        | Reco     | ord From | m:     | All                                                                                                    | e      | *    |          |
|                                                                                          | Eve      | ent:     | 🕑 sos  | i/Input                                                                                                    | 1 acti | ve,I | •        |
|                                                                                          |          |          | Janu   | ary 201                                                                                                    | 9 -    |      | >        |
|                                                                                          | s        | м        | т      | w                                                                                                    | т      | F    | S        |
|                                                                                          | 30       | 31       | 1      |                                                                                                    | 3      | 4    | 5        |
|                                                                                          | 6        | 7        | 8      | 0500                                                                                                    | 10     |      | 12       |
|                                                                                          | 13<br>20 | 14       | 15     |                                                                                                    | 24     |      | 19<br>26 |
|                                                                                          | 27       | 28       | -      |                                                                                                    |        | 1    | 2        |
|                                                                                          | 3        |          | 5      | 6                                                                                                    | 7      | 8    | 9        |
|                                                                                          | can      | t time:  | -      | 00:0                                                                                                    | 00:00  |      | *        |
|                                                                                          | End      | time:    |        | 23:                                                                                                    | 59:59  |      | *        |
| 00:00:00                                                                                 | Cha      | iel:     | -      | € c                                                                                                    | H1,CH  | 2,Cł | *        |
| o                                                                                        |          |          | /.     | Conroh                                                                                                    | 6      |      |          |
| Tracker File FTP File                                                                    |          | /        |        |                                                                                                    | 1      |      |          |
| Index Channel Time Period Alarm type Storage type File Size Play Upload Cancel Jipload P | 1        |          |        |                                                                                                    |        |      |          |
|                                                                                          |          |          |        |                                                                                                    |        |      |          |
|                                                                                          |          |          |        |                                                                                                    |        |      |          |
|                                                                                          |          |          | 1      |                                                                                                    |        |      |          |
|                                                                                          |          |          |        |                                                                                                    |        |      | _        |

# **G** meitrack®

MEITRACK\_MD600 User Guide and Function Explanation

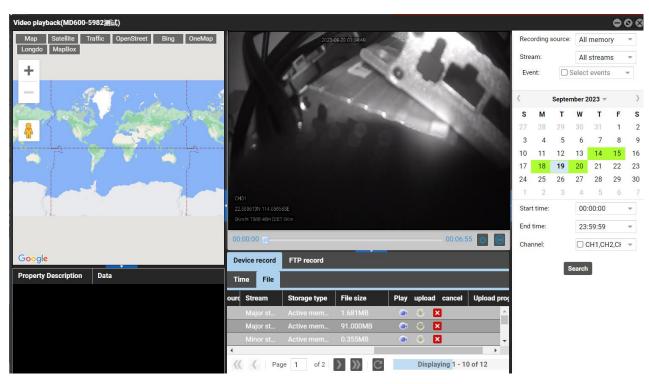

In the above figure, the button under **Play** represents playing the current video, and the button under **Upload** represents playing the video and uploading the video to the FTP server.

#### Historical positioning data query:

Right-click on the device and click on "Historical data", click on the "Map" button, then you can view the movement track.

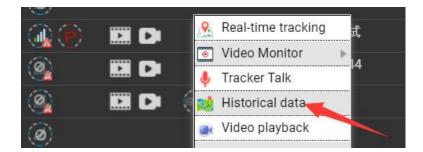

| MDVR0927-322830  |                     |                     |           |         |             |                        |                        |          |           |          | •                |
|------------------|---------------------|---------------------|-----------|---------|-------------|------------------------|------------------------|----------|-----------|----------|------------------|
| From: 2018-09-27 | 00:00 × To:         | 2018-09-27 🔟 23:    | 59 👻 Spee | d: >= . | 0 0         | Address 🗹 Ignore drift | Q 🤽 🤽 💵                | <b>N</b> |           |          |                  |
| Tracker name     | GPS time            | Receiving time      | GPS valid | Speed   | Latitude    | Longitude Location     | Alarm type             | Altitude | Direction | North An | Number of satell |
| MDVR0927-322830  | 2018-09-27 15:57:47 | 2018-09-27 15:57:46 | Valid     | 0       | 22.513301   | 114.057006             | Track By Time Interval | 50       | North     | 0        | 5 🔺              |
| MDVR0927-322830  | 2018-09-27 15:57:49 | 2018-09-27 15:57:52 | Valid     | 0       | 22.513301   | 114.057008             | Exit GPS Blind Spot    | 52       | North     | 0        | 5                |
| MDVR0927-322830  | 2018-09-27 15:57:52 | 2018-09-27 15:58:10 | Valid     | 0       | 22.513305   | 114.057003             | CH2 video loss         | 53       | North     | 0        | 5                |
| MDVR0927-322830  | 2018-09-27 15:57:57 | 2018-09-27 15:58:14 |           |         | 22.513301   | 114.057001             | Track By Time Interval |          |           |          | 5                |
| MDVR0927-322830  | 2018-09-27 15:58:07 | 2018-09-27 15:58:17 | Valid     | 0       | 22.513275   | 114.057025             | Track By Time Interval | 57       | North     | 0        | 5                |
| MDVR0927-322830  | 2018-09-27 15:58:17 | 2018-09-27 15:58:22 |           |         | 22.513240   |                        | Track By Time Interval |          |           |          | 5                |
| MDVR0927-322830  | 2018-09-27 15:58:27 | 2018-09-27 15:58:23 | Valid     | 0       | 22.513241   | 114.057053             | Track By Time Interval | 59       | Sout      | 149      | 5                |
| MDVR0927-322830  | 2018-09-27 15:58:37 | 2018-09-27 15:58:36 |           |         | 22.513245   |                        | Track By Time Interval |          |           |          | 5                |
| MDVR0927-322830  | 2018-09-27 15:58:47 | 2018-09-27 15:58:52 | Valid     | 0       | 22.513238   | 114.057053             | Track By Time Interval | 59       | Sout      | 150      | 5                |
| MDVR0927-322830  | 2018-09-27 15:58:57 | 2018-09-27 15:58:58 |           |         |             |                        | Track By Time Interval |          |           |          | 5                |
| MDVR0927-322830  | 2018-00-27 15:50:07 | 2018-00-27 15:50-21 | Malid     | 0       | 22 51 92 95 | 114.057048             | Track Du Time Interval | 50       | Court     | 150      | 5                |

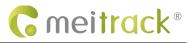

MEITRACK\_MD600 User Guide and Function Explanation

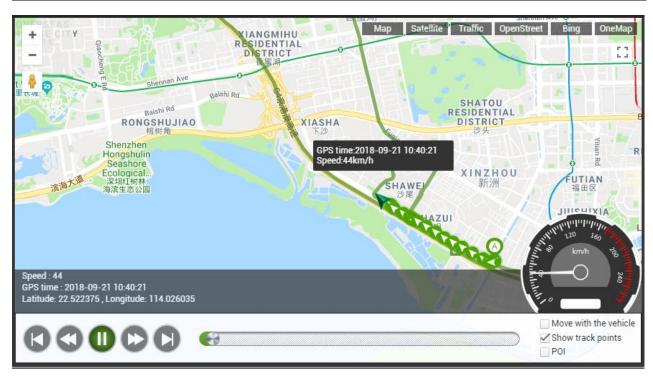

If you have any questions, please do not hesitate to email us at info@meitrack.com.